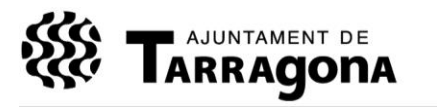

Serveis Centrals, Economia i Hisenda Exp. 03.02/708/12 XR

# **Instruccions tècniques per la presentació de factures electròniques a l'Ajuntament de Tarragona**

# **1 Introducció**

El present document recull el procediment per presentar factures electròniques a l'Ajuntament de Tarragona mitjançant el seu punt general d'entrada, [la plataforma FACe.](https://face.gob.es/ca/)

Per generar factures electròniques existeixen diverses eines disponibles, gratuïtes i de pagament. A efectes d'aquest document s'emprarà la versió 3.4 de l'eina gratuïta proporcionada [per la plataforma FACe.](http://www.facturae.gob.es/formato/Paginas/descarga-aplicacion-escritorio.aspx)

*Nota: si disposa de versions anteriors de l'aplicació, si us plau, actualitzi a l'última versió ja que corregeix diversos problemes. En el moment de l'actualització l'aconsellem que realitzi una còpia de seguretat prèvia per assegurar que no es perdin dades.*

Si té problemes amb l'eina proporcionada per la plataforma FACe, pot trobar la pàgina web de l'AOC alternatives *[gratuïtes](http://web.aoc.cat/suport/knowledge-base/com-enviar-factures-electroniques-traves-de-solucions-gratuites/?dms3override=28)* o de [pagament.](http://web.aoc.cat/suport/knowledge-base/com-enviar-factures-electroniques-traves-de-solucions-avancades-facturacio-electronica-no-gratuites/) Entre les dues anteriors destaquem la solució proporcionada per [PIMEC](http://web.pimefactura.com/) i [B2Brouter.](https://www.b2brouter.net/)

Les instruccions de facturació a l'Ajuntament de Tarragona es poden trobar a la corresponent [pàgina del seu catàleg de tràmits.](https://etramits.tarragona.cat/Empresa/DetallTramit.aspx?IdTema=29&IdTramit=254)

#### **On obtenir una còpia actualitzada d'aquest document**

[http://www.tarragona.cat/lajuntament/tramits-i-serveis/contractacio/facturacio-electronica/manual](http://www.tarragona.cat/lajuntament/tramits-i-serveis/contractacio/facturacio-electronica/manual-tecnic-de-facturacio-1)[tecnic-de-facturacio-1](http://www.tarragona.cat/lajuntament/tramits-i-serveis/contractacio/facturacio-electronica/manual-tecnic-de-facturacio-1)

# **1. Obtenció de certificats digitals**

Per la generació i presentació de la factura electrònica és necessari disposar d'un certificat digital reconegut. Pot trobar més informació sobre els certificats digitals en les següents adreces:

- IDCat, Identitat Digital de la Generalitat de Catalunya: <https://www.idcat.cat/>
- Certificació digital de la FNMT: <http://www.cert.fnmt.es/>
- DNI electrònic: <http://www.dnielectronico.es/>

D'altre banda, existeixen serveis proporcionats per tercers, com [PIMEC](http://web.pimefactura.com/) i [B2Brouter,](https://www.b2brouter.net/) que permeten la generació i presentació de factures electròniques sense que sigui necessari disposar d'un certificat digital.

# **2. Ús de l'eina gratuïta proporcionada per FACe**

L'eina per la generació de factures electròniques és una aplicació d'escriptori que funciona en diversos sistemes operatius i basada en la tecnologia Java. Per tant, abans de descarregar-la i instal·lar-la a l'ordinador des d'on generaran les factures electròniques cal disposar com a mínim de la versió 7 de Java.

L'aplicació es pot descarregar des [de la portada de la plataforma FACe,](https://face.gob.es/ca/) on es trobaran també les indicacions necessàries per la seva instal·lació i ús.

Un cop instal·lada correctament l'aplicació es pot executar invocant la icona corresponent al programa:

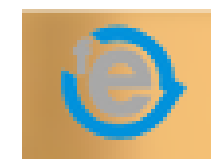

Executat el programa ens apareixerà la següent finestra:

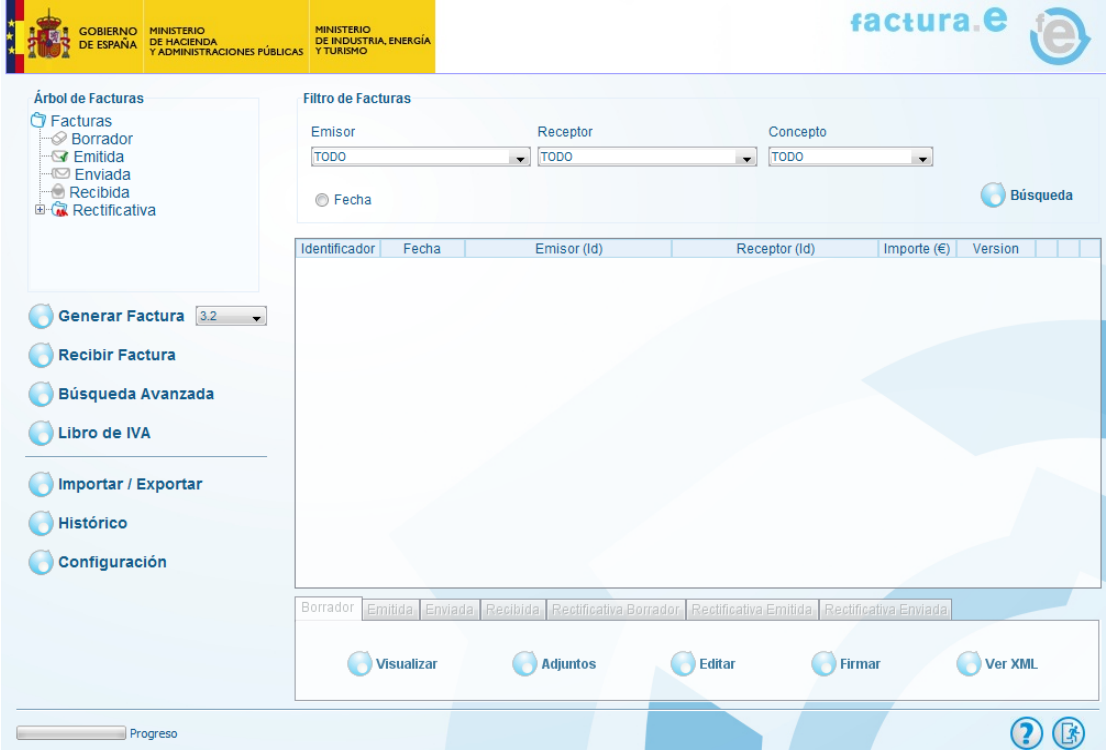

Les diverses opcions del programa, així com el seu funcionament, es poden consultar a la [documentació proporcionada per FACe.](https://administracionelectronica.gob.es/ctt/resources/Soluciones/334/Area%20descargas/FACE%20-%20Manual%20Cliente%20FACTURAe.pdf?idIniciativa=334&idElemento=3946)

Aquesta eina pot funcionar de dues formes:

- Integrada amb la plataforma FACe, de forma que des del propi programa podrem enviar telemàticament la factura electrònica.

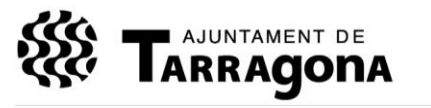

Exp. 03.02/708/12 XR

- Sense integració amb la plataforma FACe. En aquest cas, des del programa haurem de generar la factura electrònica i caldrà presentar-la manualment mitjançant la web.

En el [manual de l'eina](https://administracionelectronica.gob.es/ctt/resources/Soluciones/334/Area%20descargas/FACE%20-%20Manual%20Cliente%20FACTURAe.pdf?idIniciativa=334&idElemento=3946) s'explica detalladament com configurar el programa.

## **2 Generació de factures electròniques.**

En el [manual de l'eina](https://administracionelectronica.gob.es/ctt/resources/Soluciones/334/Area%20descargas/FACE%20-%20Manual%20Cliente%20FACTURAe.pdf?idIniciativa=334&idElemento=3946) trobarà les instruccions detallades per generar factures amb el programa d'escriptori de Facturae.

Les dades sobre el receptor de les que es fa referència al manual són:

#### Pestanya: general

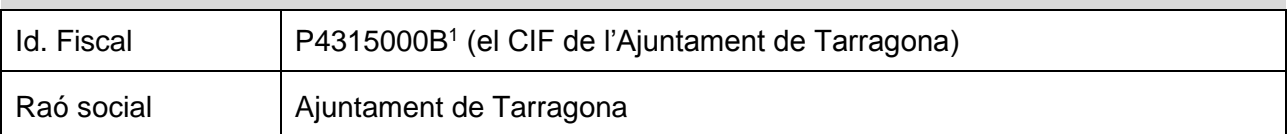

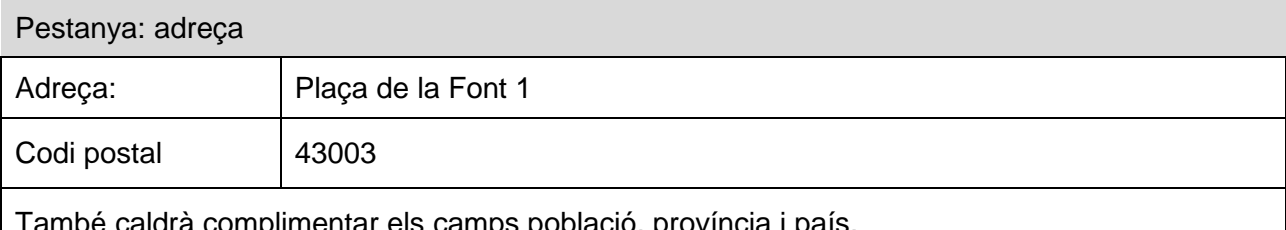

minentar els camps població, província i país.

Pestanya registre

No cal complimentar-la.

Pestanya "contacte"

Opcionalment, les dades del departament que va gestionar el contracte.

Tot seguit haurà d'introduir els tres codis d'identificació DIR3. Per fer-ho accedeixi a la pestanya "FACe":

 <sup>1</sup> Si factura a un Organisme Autònom haurà d'introduir el CIF que correspongui.

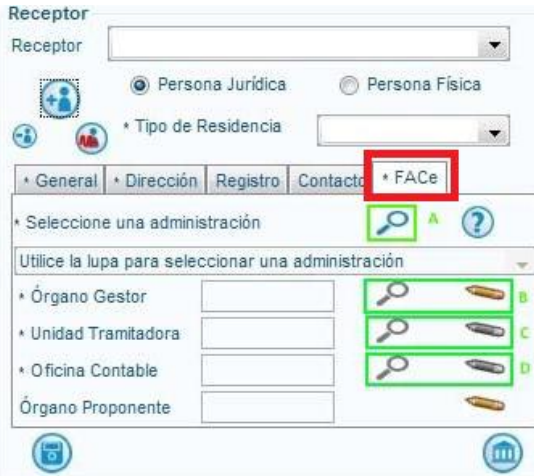

Il·lustració 1: pestanya FACe

Si disposa de la integració amb la plataforma FACe, d'acord a l'especificat en el punt **¡Error! No se encuentra el origen de la referencia.**, premi la lupa etiquetada amb la lletra A per desplegar una pantalla on se li permetrà cercar entre tots els codis d'identificació DIR3 existents.

En cas contrari, haurà de prémer els llapis marcats amb les lletres B, C i D per introduir manualment l'òrgan gestor, la unitat tramitadora i l'oficina comptable.

Haurà d'introduir els tres camps emprant el procediment que s'indica a continuació.

En primer lloc premi el llapis del camp que vol complimentar. Aquesta acció farà que s'obri una nova finestra com la que segueix:

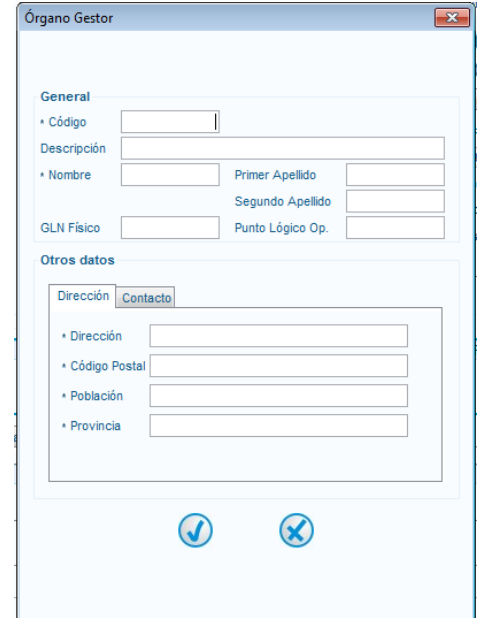

Il·lustració 2: finestra introducció manual codis DIR3

El contingut dels camps haurà de ser el següent:

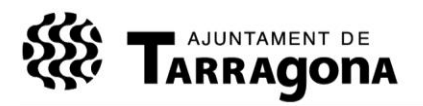

Exp. 03.02/708/12 XR

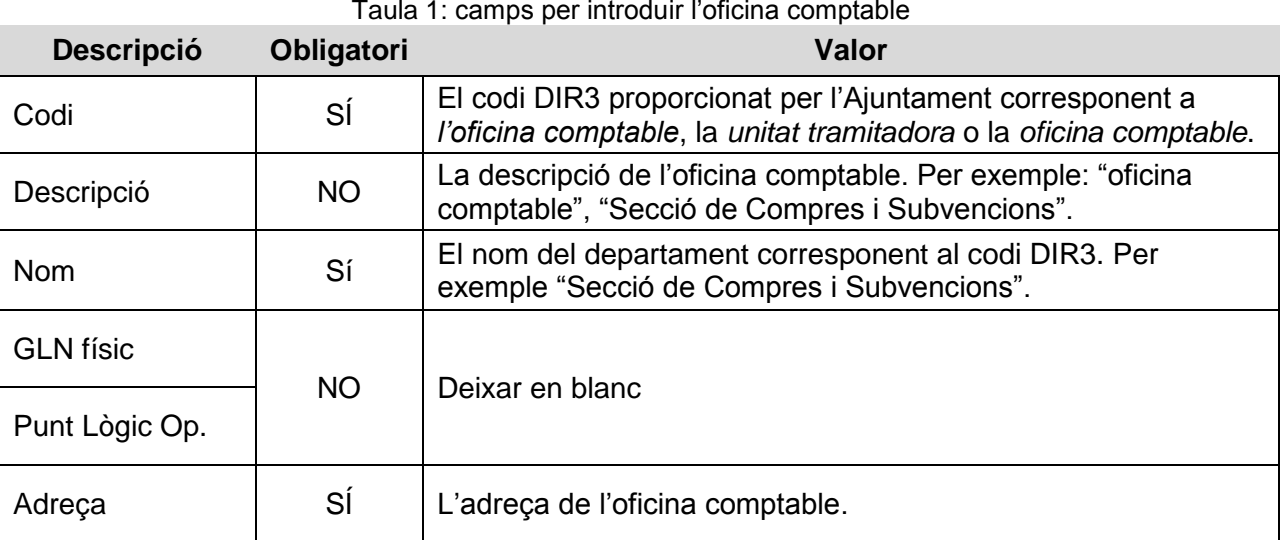

Il·lustració 3: introducció de les dades de la unitat instructora

Introdueixi la informació per separat per cada un dels tres codis.

Per últim, un cop introduïda tota la informació, recordi que pot guardar el receptor de la factura mitjançant el botó corresponent.

#### **Introduir el número i sèrie de la factura**

Pot introduir el número i sèrie de la factura mitjançant el camp que figura a la part superior esquerra:

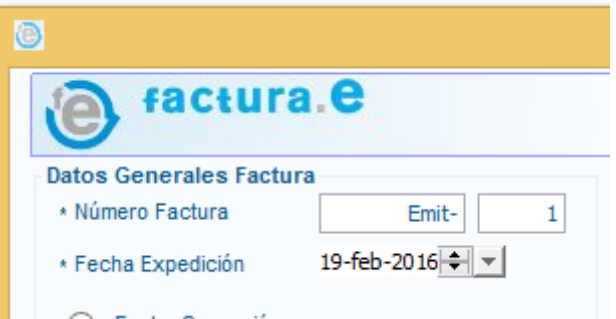

Il·lustració 4: sèrie i número de la factura.

#### **Introduir les línies de la factura**

Al igual que si es tractés una factura en paper, caldrà introduir les línies de la factura amb els diferents conceptes a facturar. Per fer-ho s'hauran d'introduir des del següent apartat:

| Detalle de Factura- |          |             |                      |                                                                            |  |             |  |
|---------------------|----------|-------------|----------------------|----------------------------------------------------------------------------|--|-------------|--|
| Descripción         | Cantidad | U.de medida | Importe $(\epsilon)$ | Base Imponible (€) Imp. Repercut. (€) Imp. Retenidos (€) Importe Total (€) |  | $\bigoplus$ |  |
|                     |          |             |                      |                                                                            |  |             |  |
|                     |          |             |                      |                                                                            |  |             |  |

Il·lustració 5: alta de línia de la factura

S'obrirà una nova finestra amb les dades de la línia de la factura. En aquesta finestra haurà de complimentar com a mínim els següents apartats:

- Descripció: descripció de la línia de la fractura. Per exemple "Teclat d'ordinador amb lector de targetes".
- Quantitat: el número d'unitats que es facturen.
- Import unitari.
- Referència del receptor:
	- o El número d'expedient.
	- o El número d'operació si se li ha proporcionat.

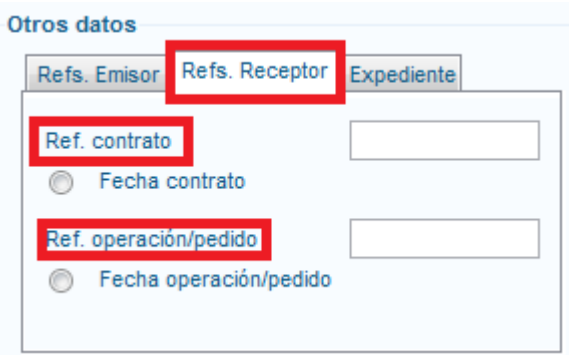

Il·lustració 6: referència del receptor

- Impostos. O en cas que la línia de la factura n'estigui exempta els motius.

S'haurà de repetir aquest pas tants cops com sigui necessari.

#### **Introducció de les dades del pagament**

També caldrà introduir les dades de pagament:

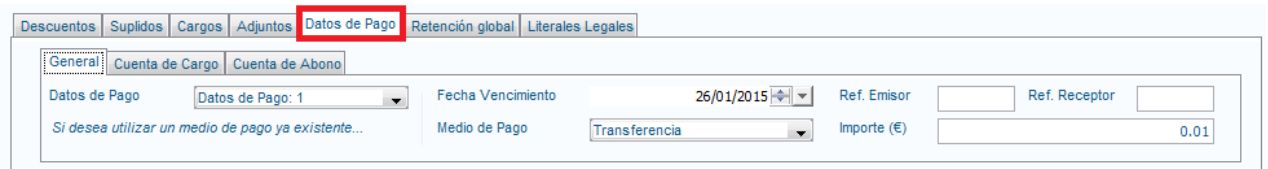

Il·lustració 7: Apartat "dades de pagament"

El mètode de pagament serà "transferència" i en l'apartat "Cuenta d'abono" haurà d'introduir les dades del seu compte bancari.

Un cop complimentades les dades mínimes que sol·licita el programa es podrà guardar l'esborrany de la factura o procedir a la seva firma amb un certificat digital. Un cop firmada la factura es podrà enviar directament des del programa (1.1) o mitjançant la web (1.2).

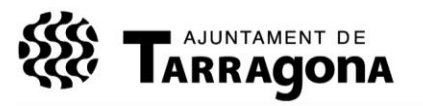

Exp. 03.02/708/12 XR

## **3 Condicions d'ús**

La present guia es proporciona "tal qual" per tal de facilitar als seus proveïdors la presentació de factures i, per tant, no suposa cap tipus de compromís ni obligació amb o per l'Ajuntament de Tarragona.

Així mateix, l'Ajuntament no es fa responsable de les conseqüències derivades de l'ús de les indicacions proporcionades en aquest document, ni que aquestes estiguin actualitzades.

## **4 Dubtes tècnics freqüents**

### **4.1 Plataforma B2BRouter**

#### <span id="page-6-0"></span>**4.1.1 Mètode de tramesa mitjançant aquesta plataforma.**

Per enviar factures mitjançant la plataforma B2Brouter, primer de tot, haurà de seleccionar FACe com a plataforma de recepció de factures a l'Ajuntament de Tarragona o als seus OO.AA.

Per fer-ho segueixi els passos següents:

- A. Doni d'alta l'Ajuntament (o l'OO.AA.) en la plataforma B2Brouter com una empresa a la que pot facturar.
- B. Accedeixi a l'apartat empreses

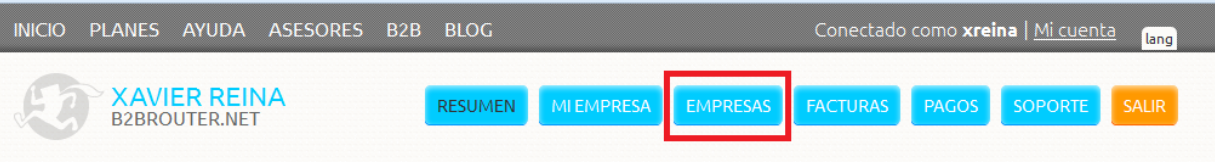

Imatge 1: menú superior plataforma B2Brouter

C. Cerqui l'Ajuntament (o l'OOAA) i accedeixi a la seva fitxa fent clic al seu CIF:

| <b>INICIO</b>         | PLANES AYUDA ASESORES<br>B <sub>2</sub> B | <b>BLOG</b>                  |                  | Conectado como xreina   Mi cuenta             | lang                           |  |  |  |  |  |  |
|-----------------------|-------------------------------------------|------------------------------|------------------|-----------------------------------------------|--------------------------------|--|--|--|--|--|--|
| <b>B2BROUTER.NET</b>  | <b>XAVIER REINA</b>                       | MI EMPRESA<br><b>RESUMEN</b> | <b>EMPRESAS</b>  | <b>FACTURAS</b><br>PAGOS                      | <b>SOPORTE</b><br><b>SALIR</b> |  |  |  |  |  |  |
|                       |                                           |                              |                  | <b>Empresas vinculadas</b><br><b>Empresas</b> | <b>Personas</b>                |  |  |  |  |  |  |
| <b>NUEVA EMPRESA</b>  |                                           |                              |                  |                                               |                                |  |  |  |  |  |  |
| <b>FILTROS</b><br>(>) |                                           |                              |                  |                                               |                                |  |  |  |  |  |  |
| <b>NIF</b>            | NOMBRE $\triangle$                        | <b>FACTURAS EMITIDAS</b>     | <b>FACTURAS</b>  | <b>PERSONAS</b>                               | <b>NUEVA FACTURA</b>           |  |  |  |  |  |  |
|                       |                                           |                              | <b>RECIBIDAS</b> |                                               |                                |  |  |  |  |  |  |
| ® ESP4315000B         | Ajuntament de Tarragona                   | 1                            |                  |                                               | <b>E</b>                       |  |  |  |  |  |  |
|                       |                                           |                              |                  |                                               |                                |  |  |  |  |  |  |

Imatge 2: B2Brouter, apartat empreses

D. Seleccioni la opció "Vincular al seu perfil públic"

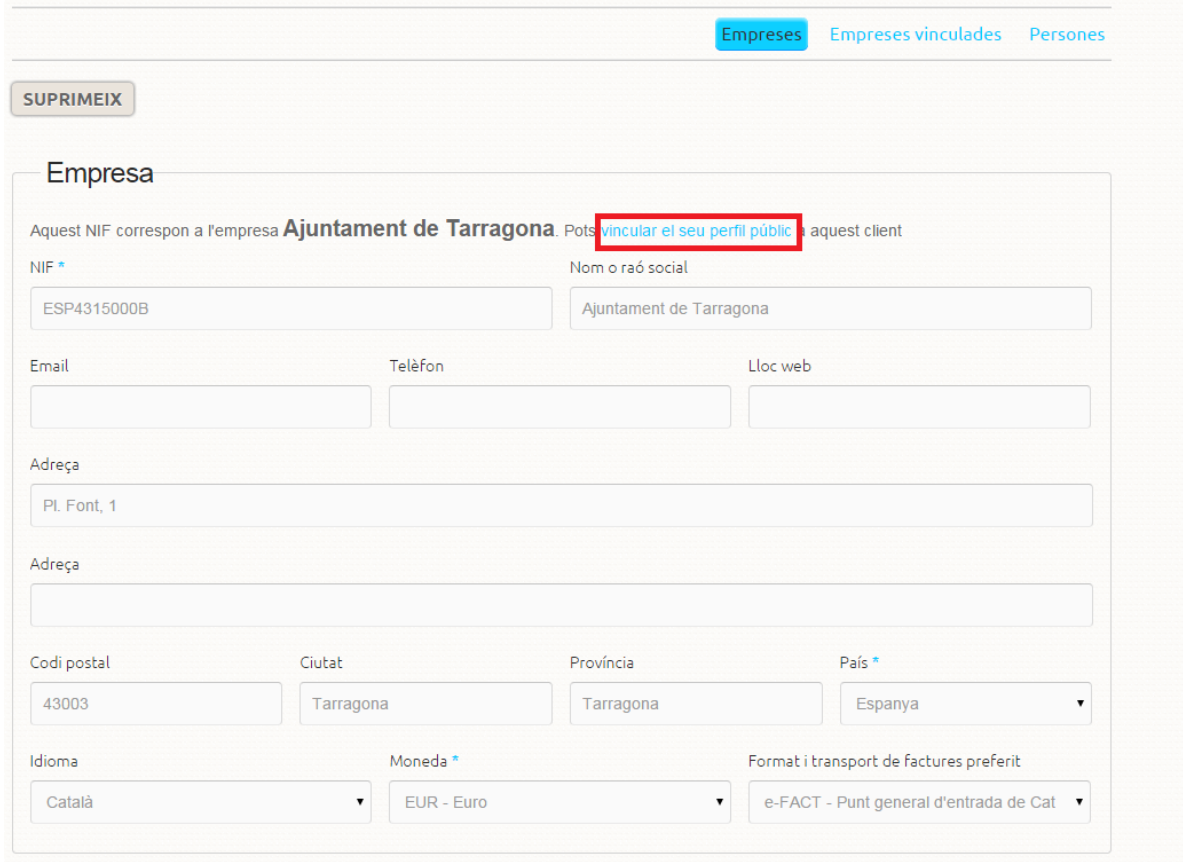

- E. Al vincular-lo amb el perfil públic, en el camp "Format i transport de factures preferit" apareixerà la plataforma FACe.
- F. Provi a enviar de nou les factures.

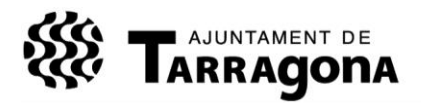

Exp. 03.02/708/12 XR

#### **4.1.2 Error: el destinatari no existeix**

Per enviar factures mitjançant la plataforma B2Brouter, primer de tot, haurà de seleccionar FACe com a plataforma de recepció de factures a l'Ajuntament de Tarragona o als seus OO.AA.

Vegi en l'apartat [4.1.1](#page-6-0) com fer-ho.

### **4.1.3 Canvi de CIF en la plataforma B2Brouter**

Para modificar el CIF en la plataforma haurà de contactar directament amb ells mitjançant una incidència. Per obrir-la accedeixi al seu compte i seleccioni l'opció "Suport > nova incidència":

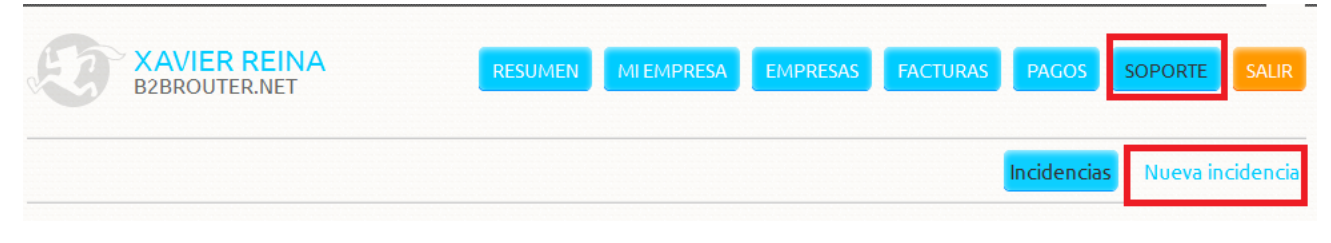

Imatge 3: gestió d'incidències en B2Brouter

### **4.2 Presentació de factures per FACe**

### **4.2.1 Quina adreça de correu he d'indicar?**

En el moment de presentar una factura en la plataforma FACe es demana una adreça de correu electrònic:

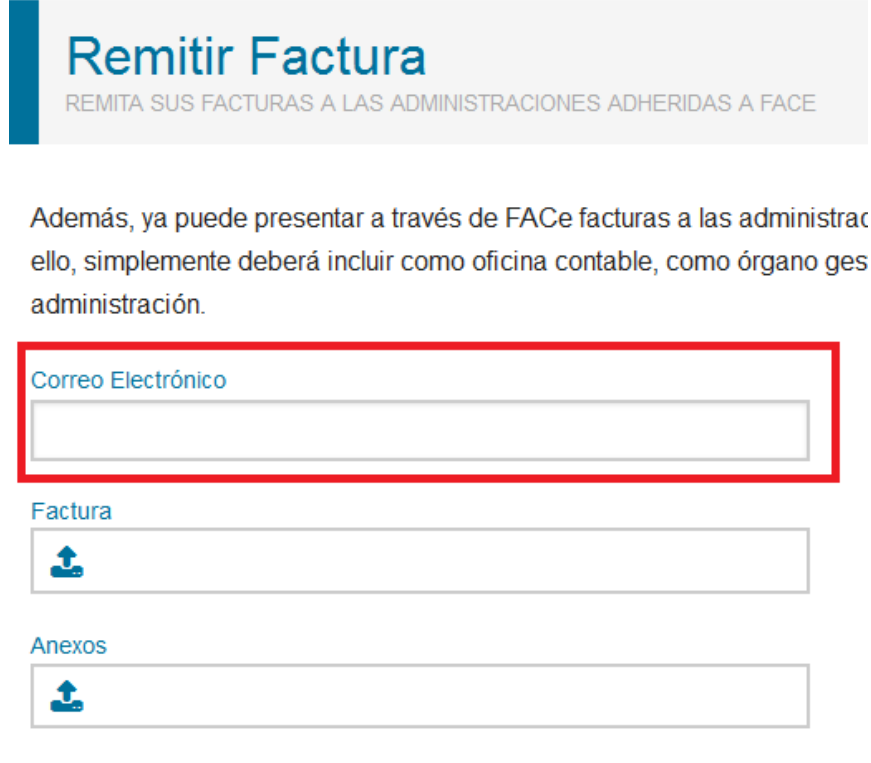

Il·lustració 8: presentació de factures en FACe

L'adreça que ha d'introduir en aquest apartat és la seva. En l'adreça que introdueixi rebrà comunicacions sobre l'evolució de la factura (si s'ha avançat en el procés o si s'ha rebutjat).

### **4.2.2 Problemes amb el** *plugin* **de Java**

Per tal de presentar les factures a la plataforma FACe cal realitzar una signatura electrònica emprant un *plugin* o *applet* de Java. Aquesta extensió dels navegadors web, en ocasions, es troba desactivada pel que poden aparèixer missatges d'error com "*No se ha podido realizar la firma. Por favor verifique la configuración del plugin de java*".

En aquests casos cal activar el *plugin* seguint les instruccions de la següent pàgina:

[https://www.java.com/es/download/help/enable\\_browser.xml](https://www.java.com/es/download/help/enable_browser.xml) [data de consulta 2016-01-07]

## **4.3 Confecció de factures amb el programa d'escriptori**

### **4.3.1 Introducció de l'IRPF en la versió en català**

En la versió 3.4 del programa, si treballa en català, hi ha una errada en els impostos retinguts ja que tal com es mostra en la següent imatge no apareix l'IRPF:

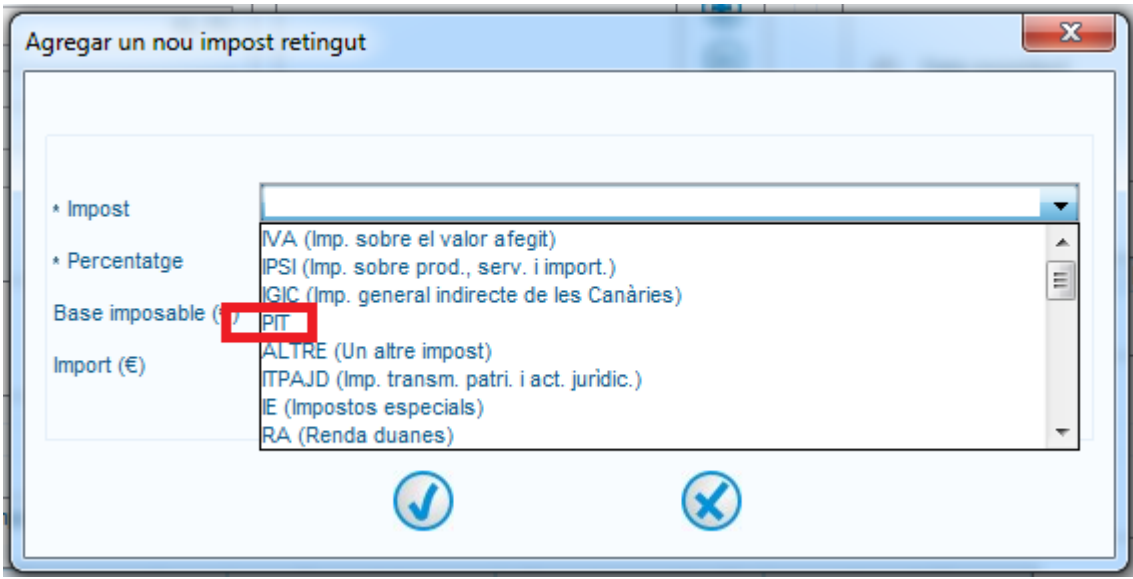

Imatge 4: introducció IRPF en el programa d'escriptori

En aquest cas, per introduir l'IRPF seleccioni "PIT". En castellà l'IRPF apareix correctament.

## **Control de canvis**

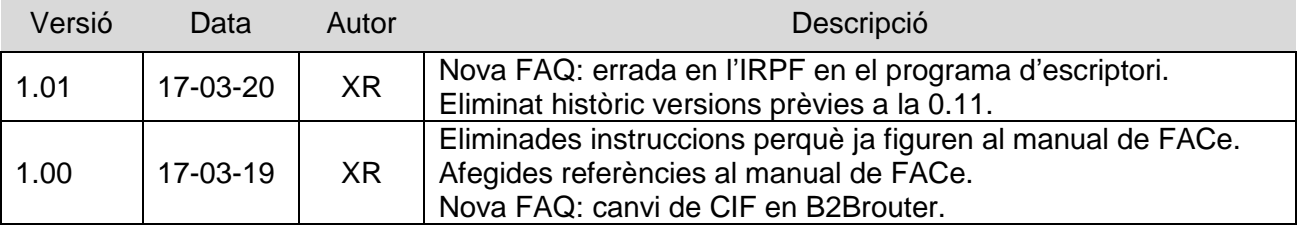

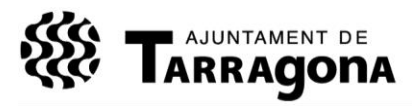

Exp. 03.02/708/12 XR

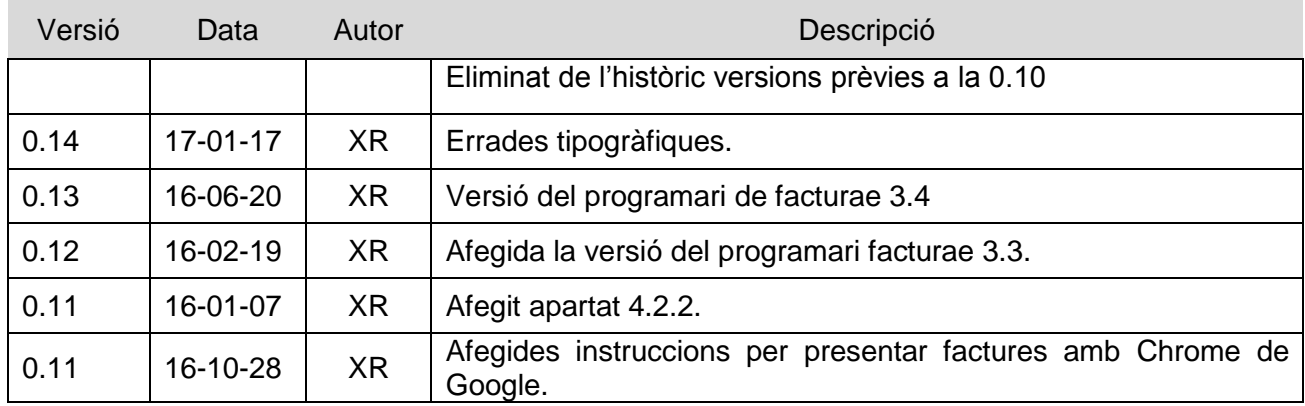